#### **Title Level Hold**

1. To place a title level hold, click the **Place Hold** button to the right of the record on the search result list, or on the record summary screen.

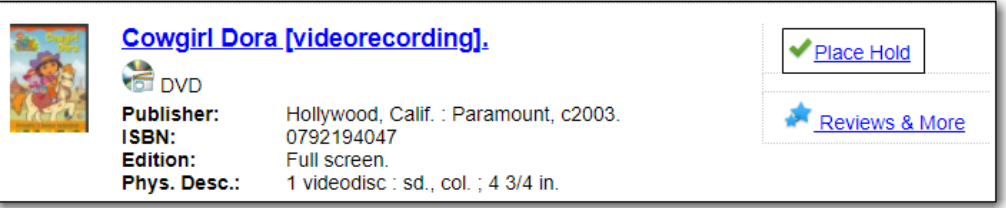

- 2. Scan or type patron's barcode, or select your own staff login, or click **Patron Search** if you do not have patron's card.
- 3. Edit patron hold notification methods and pickup location, if necessary, and click **Submit**.

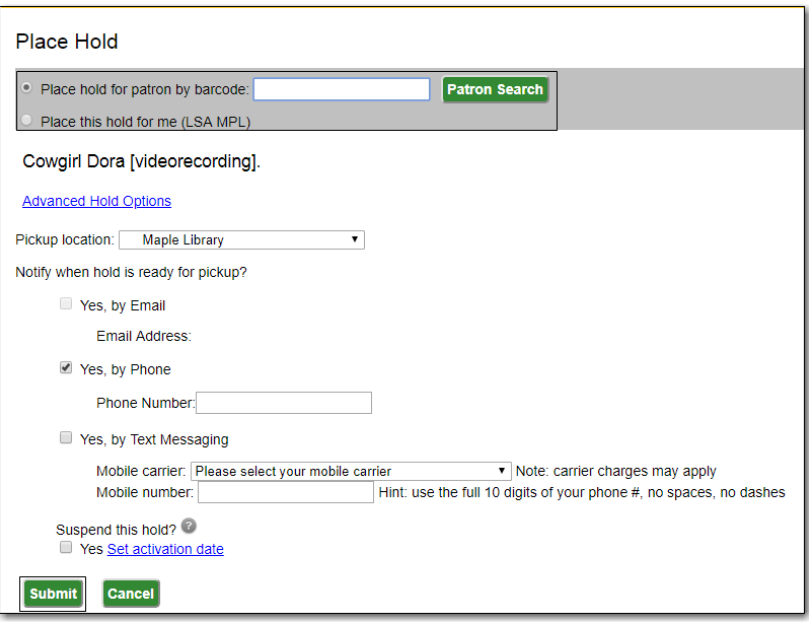

4. Click **Continue** to go back to search results, or click **Place another hold for this title**.

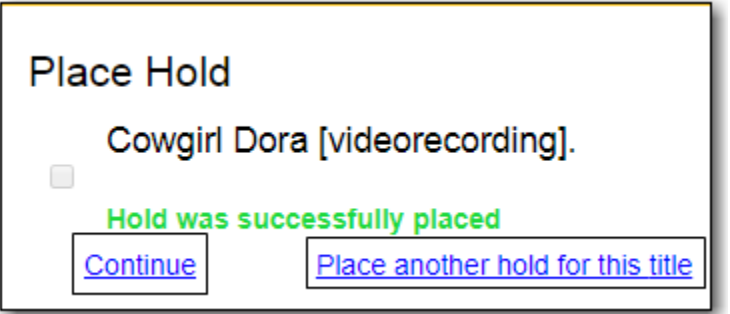

# **Volume and Copy Level Hold**

- 1. To place a volume or copy level hold, retrieve and display the record.
- 2. Select record in holdings grid and click **Volume hold** or **Copy hold** in **Holdable?** column.

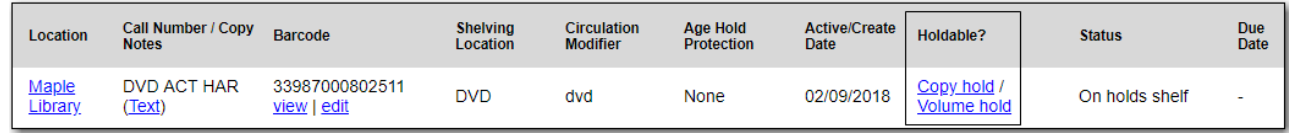

3. Edit patron hold notification fields as required and click **Submit**.

### **Placing Holds in Patron Records**

- 1. Click **Holds** tab in the patron record.
- 2. Click **Place Hold**.

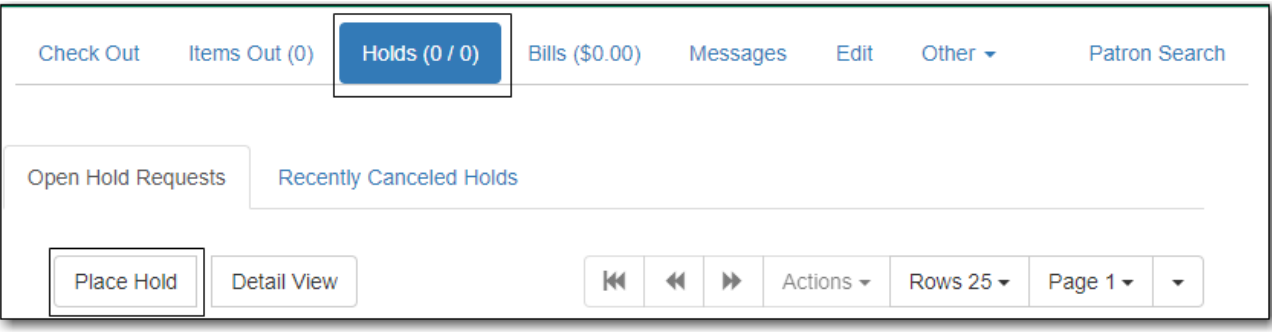

- 3. The catalogue is displayed in the **Holds** screen.
- 4. Search for the titles, and place holds as described above.
- 5. Click the **Holds** tab to go back to the patron's **Holds** screen.

#### **Hold Statuses**

There are five types of status a hold may have: **Waiting for Copy**, **Waiting for Capture**, **In Transit**, **Ready for Pickup**, and the optional **Reserved/Pending**. If your library chooses to delay hold shelf status, then a hold may have the status of **Reserved/Pending**.

- Waiting-for-copy: all holdable copies are checked out or not available.
- Waiting-for-capture: an available copy is assigned to the hold. The item is on the **Holds Pull List**, waiting for staff to search the shelf and capture the hold.
- In Transit: hold is captured at a non-pickup library and on the way to the pick-up location.
- Ready for Pickup: hold is captured and on the **Holds Shelf** for patron to pick up. In the catalogue, this status displays as **On Holds Shelf**.
- Reserved/Pending: hold is captured, item is in process, and yet to be put on the **Holds Shelf**. The status will be automatically changed to **Ready for Pickup** once the delay period specified in Library Settings Editor expires.

## **Managing Holds in Patron Records**

- 1. Click **Holds** tab in patron record.
- 2. Select the hold record and click **Actions**.

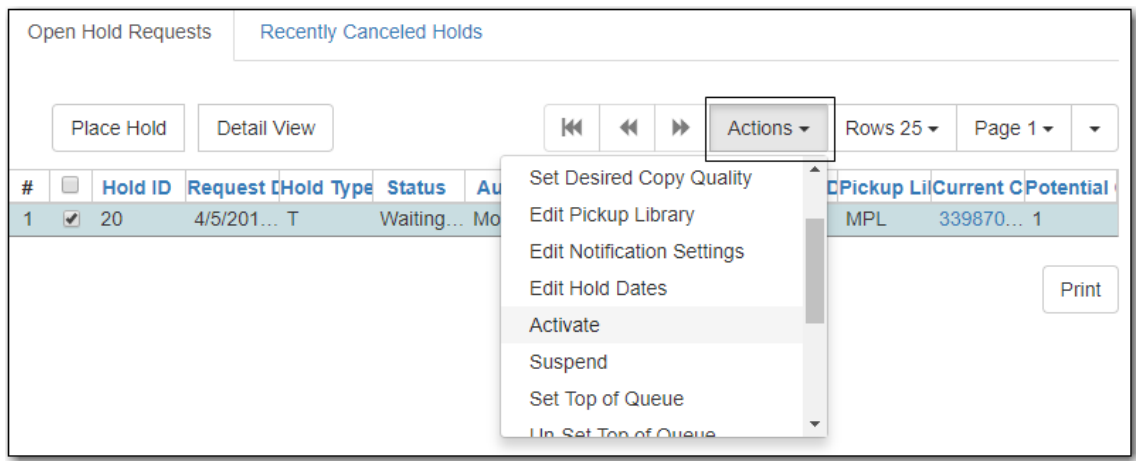

3. Manage the hold by choosing an action on the list. Use the arrow to scroll through choices.

#### **Cancel Holds**

- 1. Click **Cancel Hold** from the **Actions** menu.
- 2. Enter a reason if required and click **Cancel Hold**.

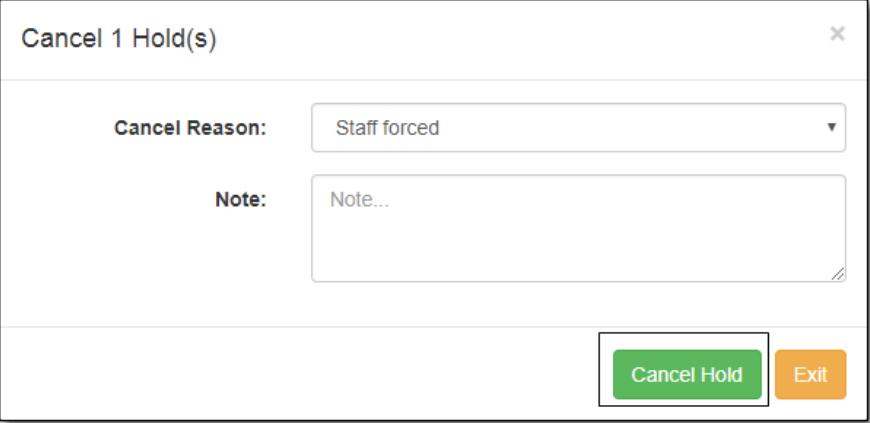

3. If item was on holds shelf, check it in to change its status.